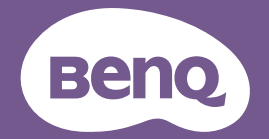

# InstaShare 2 User Manual

Wireless screen sharing software V 3.00

# <span id="page-1-0"></span>Copyright and disclaimer

### Copyright

Copyright 2023 BenQ Corporation. All rights reserved. No part of this publication may be reproduced, transmitted, transcribed, stored in a retrieval system or translated into any language or computer language, in any form or by any means, electronic, mechanical, magnetic, optical, chemical, manual or otherwise, without the prior written permission of BenQ Corporation.

All other logos, products, or company names mentioned in this manual may be the registered trademarks or copyrights of their respective companies, and are used for informational purposes only.

### Disclaimer

BenQ Corporation makes no representations or warranties, either expressed or implied, with respect to the contents of this document. BenQ Corporation reserves the right to revise this publication and to make changes from time to time in the contents thereof without obligation to notify any person of such revision or changes.

The screenshots in this document are for reference only and may differ from the actual design.

This document aims to provide the most updated and accurate information to customers, and thus all contents may be modified from time to time without prior notice. Please visit the website for the latest version of this document.

# **Table of contents**

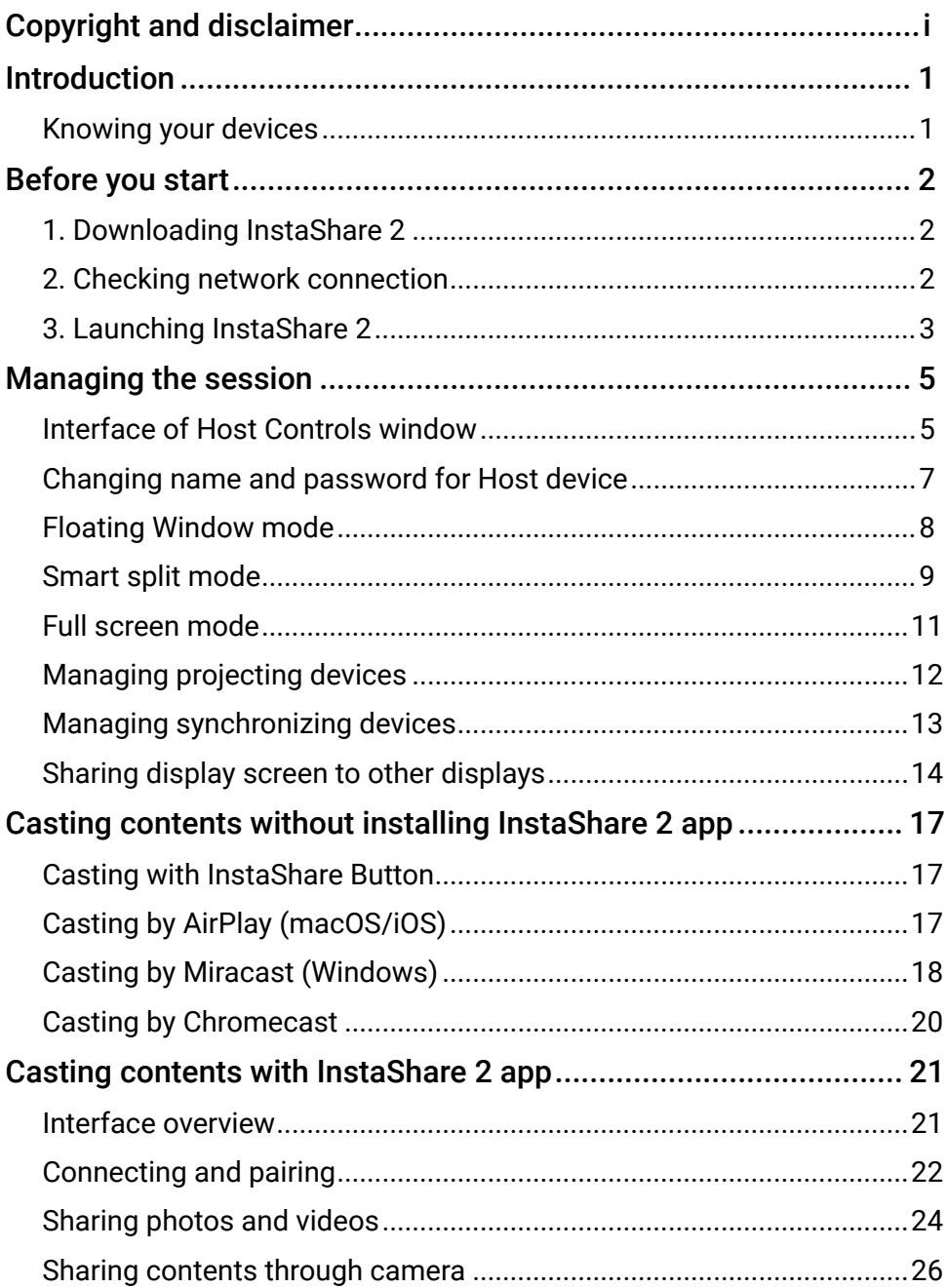

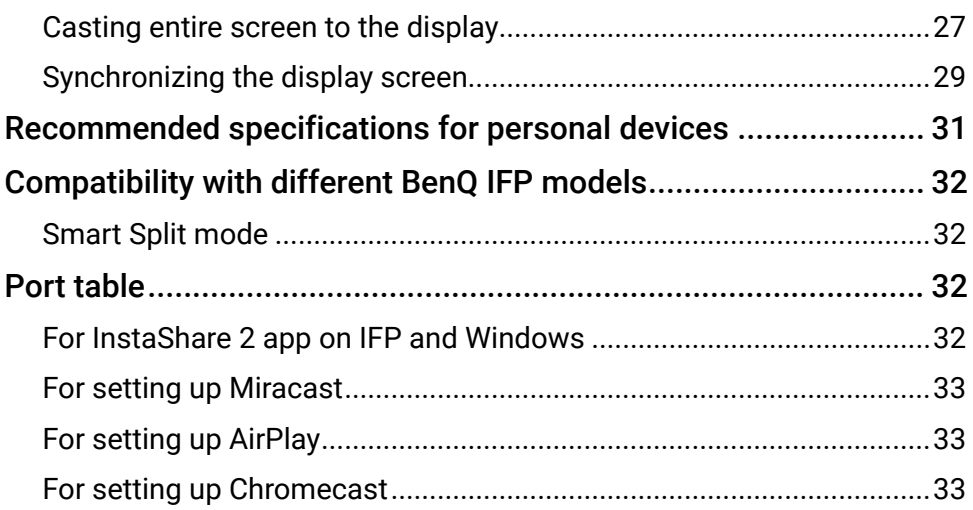

## <span id="page-4-0"></span>Introduction

InstaShare 2 is a software-based solution for multi-user collaboration. Users can present wirelessly using their mobile devices without installing any software.

With InstaShare 2 app, presenters can control displayed contents remotely from any personal devices while other participants are allowed to join the discussion by synchronizing the display screen for hands-on annotation.

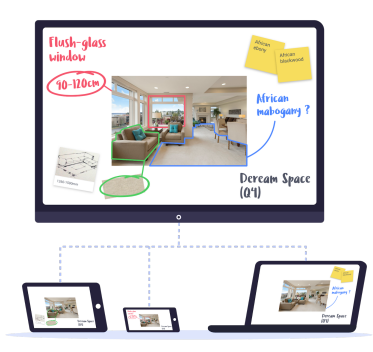

#### Note

Images and menu options in this document are for reference only and may look different according to different BenQ products or the operating system of your device. The user interface may subject to change without prior notice.

## <span id="page-4-1"></span>Knowing your devices

BenQ display and BenQ projector will hereinafter be referred to as Host device.

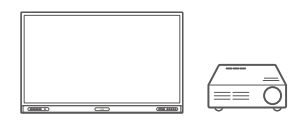

Host device (BenQ display/projector) Personal devices

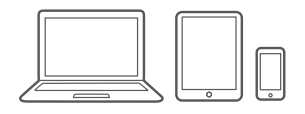

# <span id="page-5-0"></span>Before you start

## <span id="page-5-1"></span>1. Downloading InstaShare 2

For BenQ display

Watch [how-to video.](https://youtu.be/CpsdwX9qBIo)

If InstaShare 2 is not preloaded in your display, visit Apps  $\mathbb{H}$  >

BenQ App Store to download it manually.

For Mac and Windows users

Go to [InstaShare 2 website](https://www.benq.com/en-us/business/support/products/ifp/instashare-2/download.html) for the latest version of InstaShare 2.

For iOS and Android users

Follow either way to install InstaShare 2 on your smartphone:

- Go to the App Store in your device and search "InstaShare 2".
- Open InstaShare 2 on your [Host device](#page-4-1) and select Install App. Follow the instructions to download InstaShare 2.

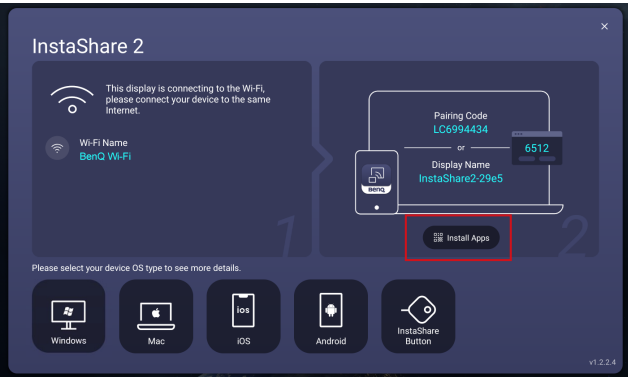

### 2. Checking network connection

In order to cast contents using InstaShare 2, you need to connect your personal device and the **Host device** to the same Internet.

<span id="page-6-0"></span>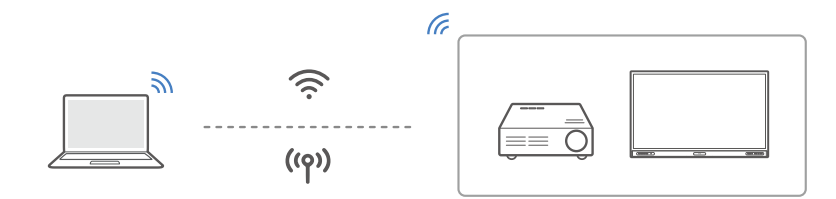

- For BenQ display, go to Settings > Network.
- For BenQ projector, go to Settings > General.

#### Connect via WiFi

- 1. Select an available network.
- 2. Enter the Wi-Fi password when prompted.

#### Connect via Hotspot

- 1. Enable Portable Wi-Fi Hotspot/Hotspot.
- 2. Set your Internet to 5G.
	- For BenQ display, select Set up Wi-Fi Hotspot, then set Band to 5 GHz.
	- For BenQ projector, under Internet Quality, select Higher(5G).

## 3. Launching InstaShare 2

Available on BenQ display & projector

#### Note

• For the optimal performance of InstaShare 2, make sure you are in an ideal wireless connection environment with strong and stable Wi-Fi signal.

• The language of the software follows the language settings of your operating system. English will be used if the selected display language is not supported by the software.

1. Use either way to access InstaShare 2 on your [Host device](#page-4-1):

A.Select the wireless projection icon on the home screen.

B. Go to Apps  $\left|\frac{1}{\sqrt{2}}\right|$  > InstaShare 2  $\left|\frac{1}{\sqrt{2}}\right|$  to launch the software.

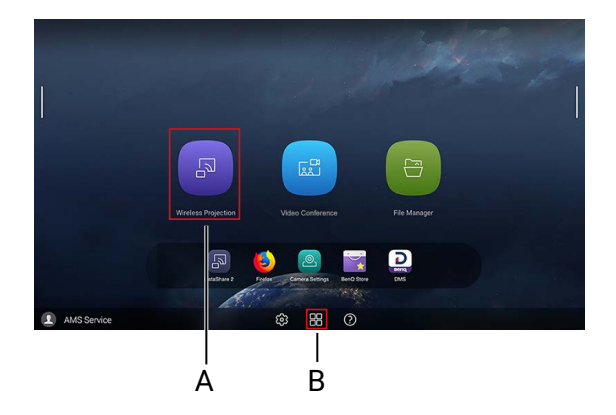

2. Follow the instructions on the tutorial window to connect your device with the display.

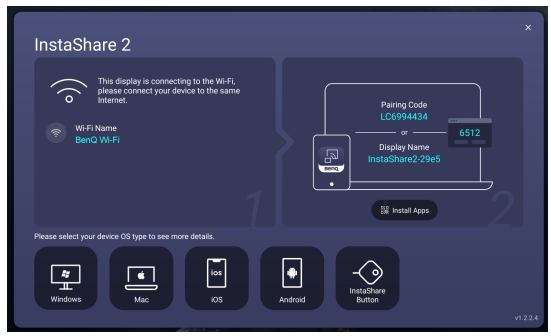

# <span id="page-8-0"></span>Managing the session

### Interface of Host Controls window

Available on BenQ display & InstaShare 2 mobile app

#### Tip

BenQ projector users need to download InstaShare 2 app on their mobile device to access the Host Controls window.

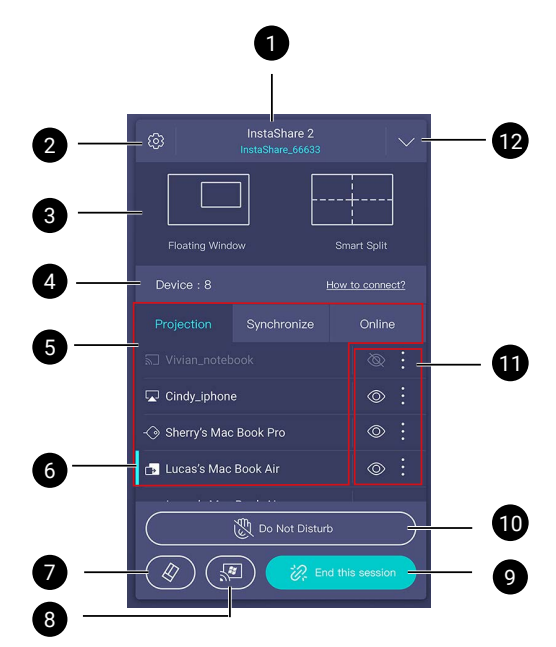

1. Display name

You can change the name of the display in Advanced settings.

2. Advanced settings

Modify settings such as the display name, connection password, or mirroring confirmation message.

- 3. Screen-sharing modes Toggle between [Floating Window mode](#page-11-1)/[Full Screen mode](#page-14-1) and [Smart Split mode.](#page-12-1)
- 4. Information bar
	- Device: View total number of connected device.
	- How to connect?: Tap to open the connection instruction page.
- 5. Connection categories

Tap each category (Projection/Synchronize/Online) to see the status of all connected device.

- $\sqrt{s}$ : Projecting via Miracast
- $\boxed{v}$ : Projecting via AirPlay
- $\cdot$   $\Diamond$ : Projecting via InstaShare Button (BenQ display only)
- $\overline{\phantom{a}}$  : Projecting via InstaShare 2 App
	- : Projecting via Chromecast
- 6. Host of this session

Marked the Host of the session. Click on the  $\frac{1}{2}$  icon of each device to revoke the host permission or assign a new one.

7. Eraser

Tap to clear all annotation notes

8. Turn on Miracast

Tap to enable Miracast connection for Windows device.

9. Do Not Disturb

Tap to disable incoming projection requests from the participants.

#### 10.Permission settings

Manage or allow certain action on selected devices.

- $\overline{\textcircled{2}}$  /  $\overline{\textcircled{3}}$  : Show/hide projecting content for devices in Projection.
- $\lVert \cdot \rVert$  : Allow to touch the display remotely for devices in Synchronize.
- . **6** : Allow to annotate on the display for devices in Synchronize.
	- $>$   $\frac{1}{2}$ : Remove/assign as Host
	- $> 22$ : Disconnect with the device
- 11. End this session

Tap to close the entire session.

12. Minimize window

Minimize the Host Controls window.

## <span id="page-10-0"></span>Changing name and password for Host device

1. Select the settings icon  $(\circledS)$  to access Advanced settings:

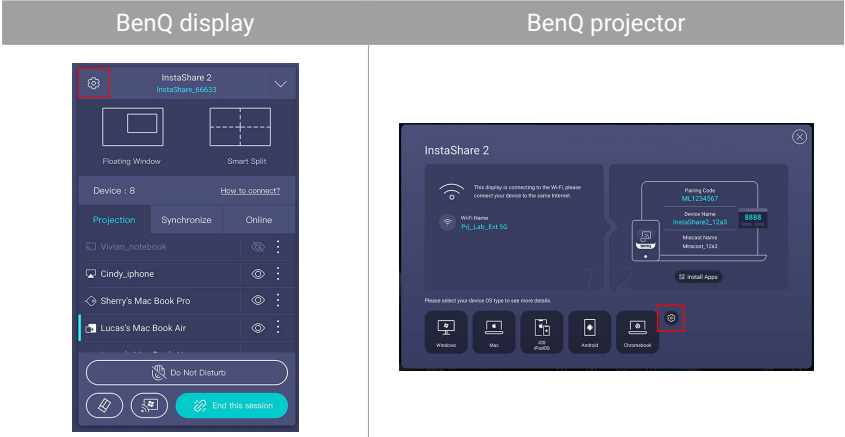

- 2. In Advanced settings > Display Name, set your display name no longer than 16 characters.
- 3. In Advanced settings > Connection Password, enable/disable password for connection. Tap on  $\mathbb C$  to load a new random password.

## <span id="page-11-1"></span><span id="page-11-0"></span>Floating Window mode

Available on BenQ display

In Floating Window mode, presenters can use other software along with their shared screen.

1. In Host Controls window, select Floating Window.

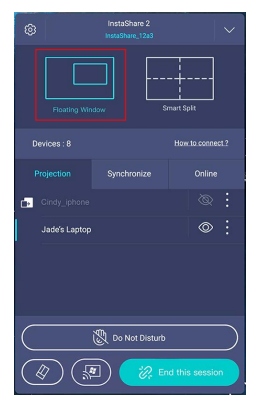

2. To manage the Floating Window, the following actions can be performed:

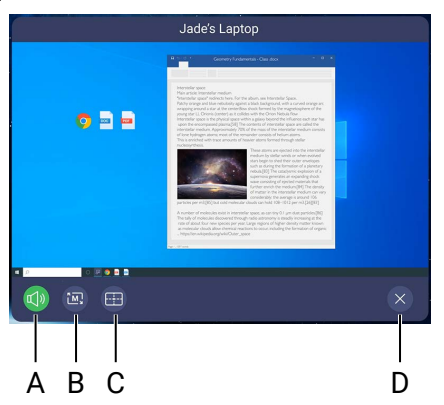

- A.Tap to mute/unmute the sound of the device.
- B.Tap to resize the window to small, medium or large.
- C.Tap to switch to the Smart Split mode to automatically lay out the shared screens.
- D. Tap to close the current floating window.

## <span id="page-12-1"></span><span id="page-12-0"></span>Smart split mode

Available on BenQ display & projector

In Smart Split mode, simultaneously share up to nine screens on BenQ display for synchronized discussions. Share up to four screens on BenQ projector.

#### Note

Depending on different BenQ IFP models, the maximum number of split screens varies. See [Compatibility with different BenQ IFP models](#page-35-1) for more information.

1. In Host Controls window, select Smart Split.

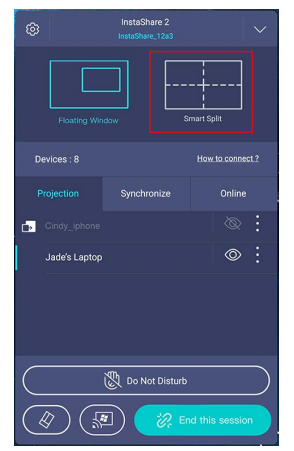

- 2. To manage the split windows, the following actions can be performed:
	- For display:

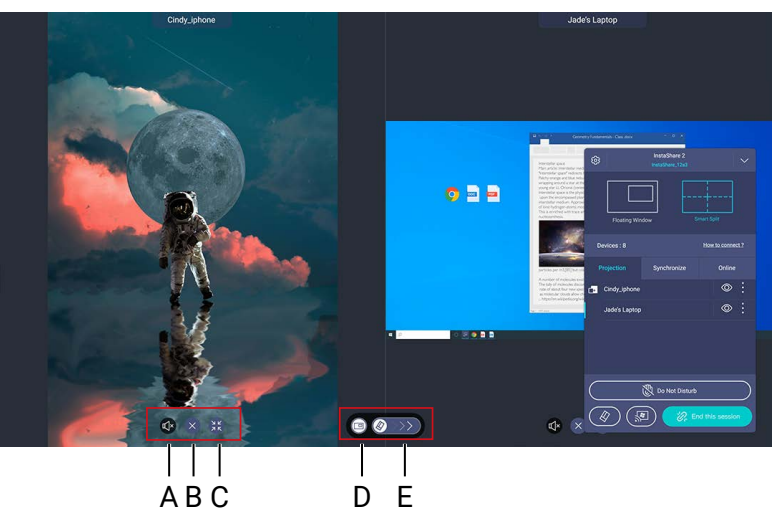

• For projector:

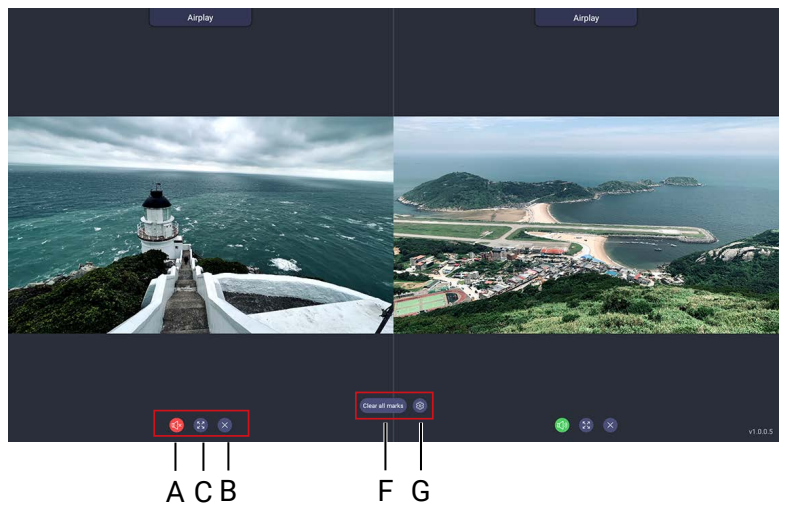

- A.Mute/unmute the sound of the device.
- B.Close the certain split window
- C.Toggle between full screen mode or smart split mode.
- D.(Display only) Switch to the Floating Window mode to run other software alongside your shared screen.
- E. (Display only) Swipe right to clear all annotations on the screen.
- F. (Projector only) Clear all marks on the screen.
- G.(Projector only) Open the settings window.

### <span id="page-14-1"></span><span id="page-14-0"></span>Full screen mode

Available on BenQ projector

Select Full Screen mode to leave only one screen to display.

1. In Host Controls window, select Full Screen.

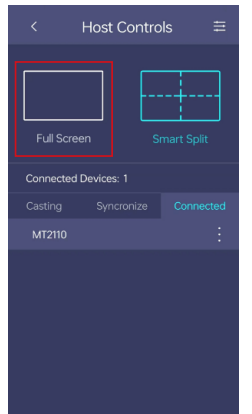

2. Choose a shared screen you want to keep.

## <span id="page-15-0"></span>Managing projecting devices

You can view the lists of connected devices on the Host Controls window as shown below, divided by connecting status including Projection, Synchronize and Online.

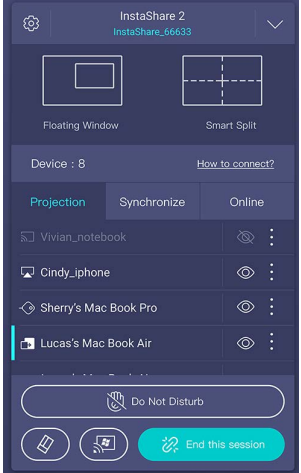

Tips on managing devices in Projection:

- In Smart Split mode, choose  $\bigotimes / \bigotimes$  to show or hide projecting contents from the specific device.
- If the projecting devices have reached the maximum number or you want to end the sharing of a certain user, go to  $\cdot$  >  $\frac{1}{2}$  to disconnect with the device.
- Select  $\frac{1}{1}$  >  $\frac{1}{2}$  to remove or assign a participant as Host.
- When you need the room to focus on the current sharing, select Do Not Disturb to temporarily disable incoming presentation requests.
- If you need the participants to receive permission from the Host before casting contents, you can enable Confirm before device casts contents

in Advanced settings  $\circledS$ 

## <span id="page-16-0"></span>Managing synchronizing devices

You can view the lists of connected devices on the Host Controls window as shown below, divided by connecting status including Projection, Synchronize and Online.

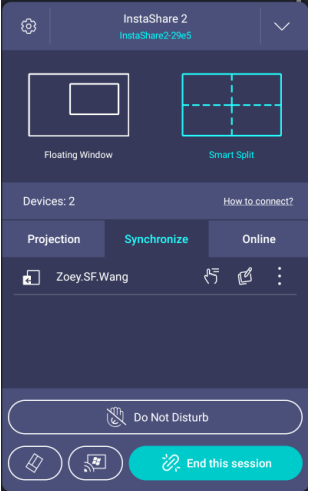

Tips on managing devices in Synchronize:

- Select  $\sqrt[15]{\frac{1}{2}}$  to allow connected devices to control the [Host device](#page-4-1) remotely.
- Select  $\bigcirc$  to allow certain device to annotate on the Host device.
- If you want to stop a certain user from synchronizing the screen of Host device, go to  $\cdot$  >  $\mathbb{Z}$  to disconnect with the device.
- Select  $\frac{1}{1}$  >  $\frac{1}{2}$  to remove or assign a participant as Host.
- If you want all devices to stop synchronizing the screen, go to Advanced settings ( $\circledS$ ) to disable Allow devices to synchronize the display screen.
- Tap on the  $\circledR$  icon to clear all annotation notes.

## <span id="page-17-0"></span>Sharing display screen to other displays

Available on BenQ display

If you want to synchronize the screen of multiple displays in a room, ensure they are connected to the same network and continue.

- 1. On the main display, go to Host Controls window > Advanced settings to turn on Display-to-display casting.
- 2. Click Add to search for available displays under the same network.

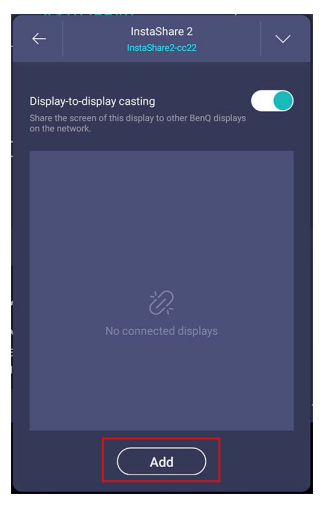

3. Check the displays you want to connect with and click Apply.

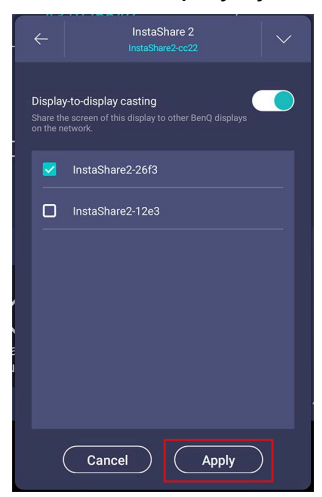

4. Check the icon to ensure all selected displays are connected.

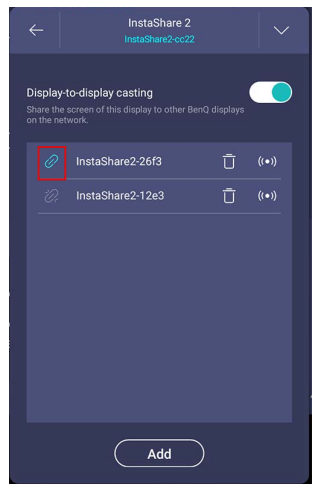

### Finding your grouped displays

Available on BenQ display

Click the icon to search for a certain display. The selected display's border will flash and the display name will appear in the center of the screen.

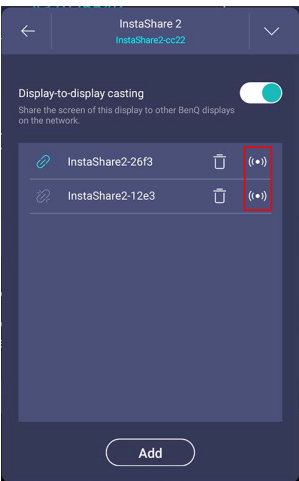

### Disconnecting grouped displays

#### Available on BenQ display

Use either methods below to disconnect grouped displays:

• On the main display, click the icon to delete displays from the casting group.

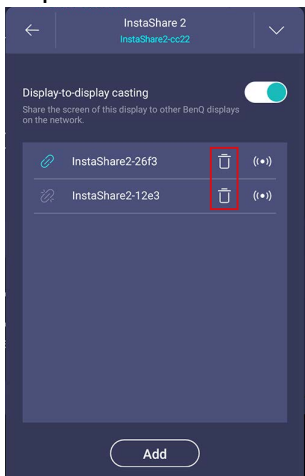

• On connected displays, click Leave Session to leave the casting group.

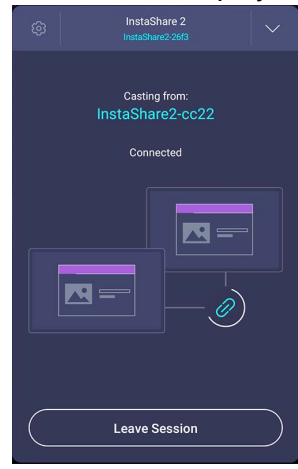

## <span id="page-20-0"></span>Casting contents without installing InstaShare 2 app

#### Note

Only users connected to the display via InstaShare 2 app can be assigned as Host. See [Casting](#page-24-1)  [contents with InstaShare 2 app](#page-24-1) for more information.

## Casting with InstaShare Button

Available on BenQ display

Watch [how-to video.](https://youtu.be/JR0_GUTe6qk)

Select the InstaShare Button icon on the connection tutorial window to view a step-by-step tutorial.

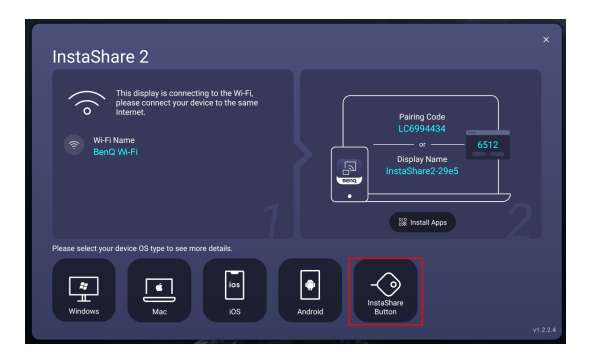

# Casting by AirPlay (macOS/iOS)

#### Watch how-to videos

- [For macOS users](https://youtu.be/Pp0F-wGIMbs)
- [For iOS users](https://youtu.be/qk8MeVZvGdE)
- 1. Ensure that your Mac/iOS device and the [Host device](#page-4-1) are connected to the same network.
- 2. Select the AirPlay icon ( $\Box$ ) on your device and choose the display name to mirror your screen.
- 3. The screen will then be mirrored on the display once you've connected successfully.

## <span id="page-21-0"></span>Casting by Miracast (Windows)

Watch [how-to video.](https://youtu.be/CmWKokHttaY)

- 1. Ensure that both the Windows laptop and the [Host device](#page-4-1) are connected to the same Wi-Fi.
- 2. For BenQ display, select the Miracast button  $(\sqrt{2})$  on the Host Controls window to make the display discoverable on youcr laptop. For BenQ projector, skip step 2 & step 3.
- 3. A connection instruction window will pop up as shown below. Follow the instructions to pair your laptop within 60 seconds.

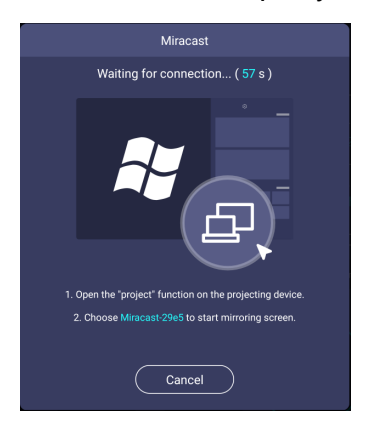

4. To pair your laptop with the Host device, select the Connect function in Windows or press Windows logo key + K to open cast options.

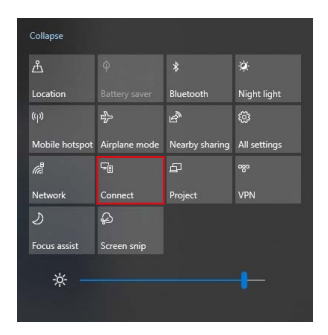

5. Wait for the display name to appear in the list and click on the display name to connect.

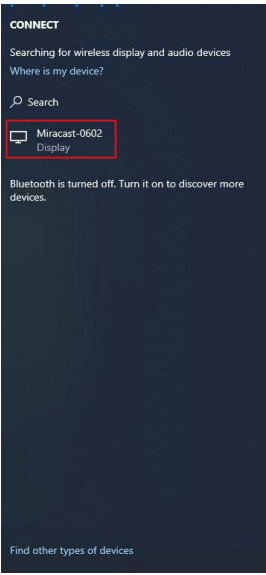

6. The screen will then be broadcast on the Host device once you've connected successfully.

## <span id="page-23-0"></span>Casting by Chromecast

- 1. Connect your personal device to the same network as the **Host** [device.](#page-4-1)
- 2. Open the Chrome browser and click  $\bullet$  > Cast... or click  $\sqrt{\ }$  on the toolbar to cast.

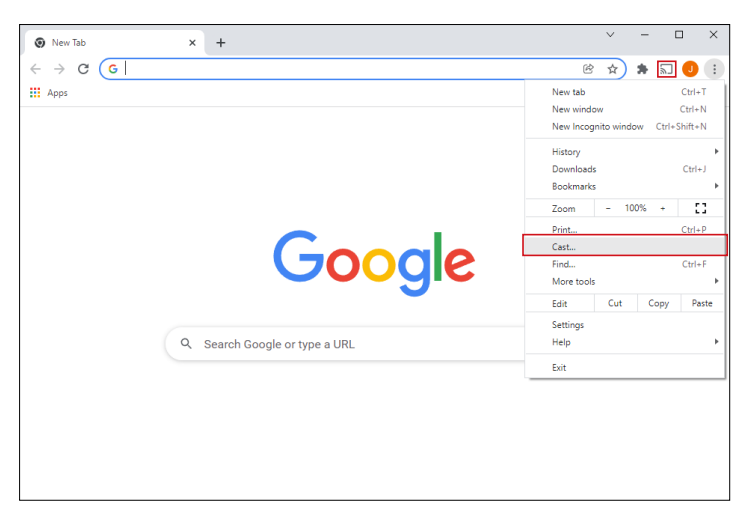

## <span id="page-24-1"></span><span id="page-24-0"></span>Casting contents with InstaShare 2 app

See [Downloading InstaShare 2 on page 2](#page-5-1) to get the app for your personal device.

### Interface overview

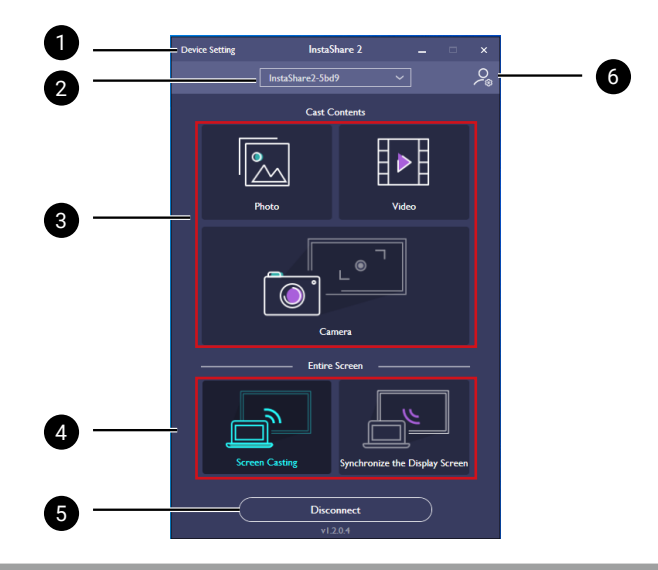

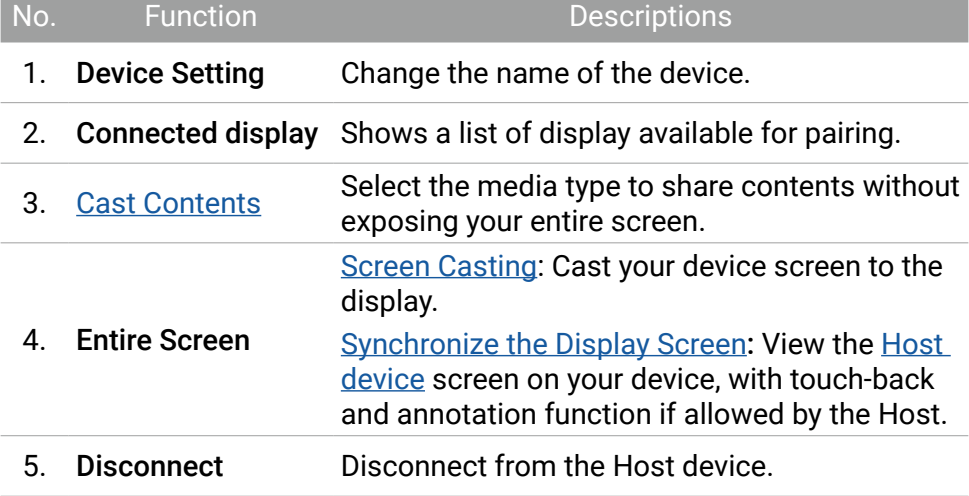

<span id="page-25-0"></span>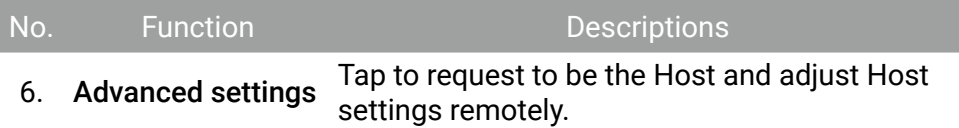

## Connecting and pairing

Follow the steps below to start sharing contents via InstaShare 2 app:

1. Ensure that your personal device and the **[Host device](#page-4-1)** are connected to the same network.

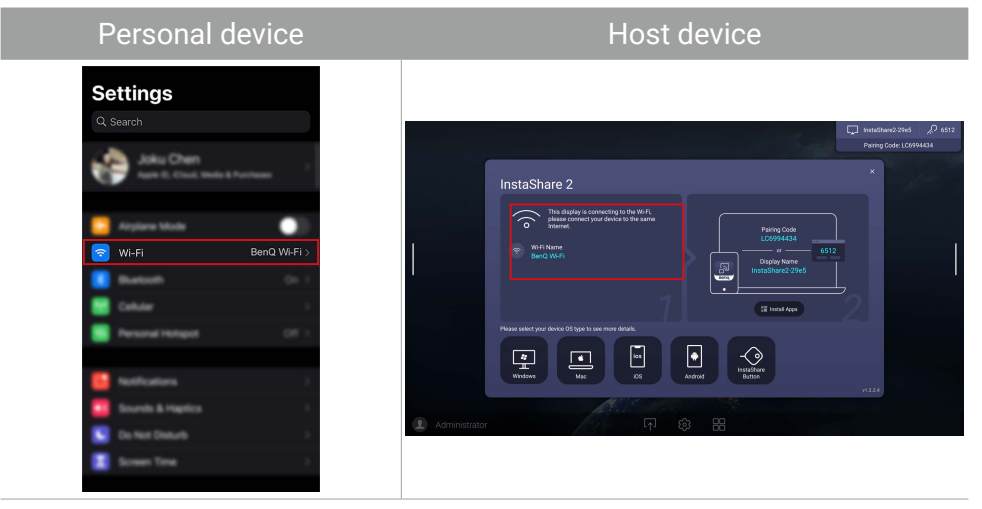

2. Open InstaShare 2 app on your device and enter the pairing code or select the display name in the Display List.

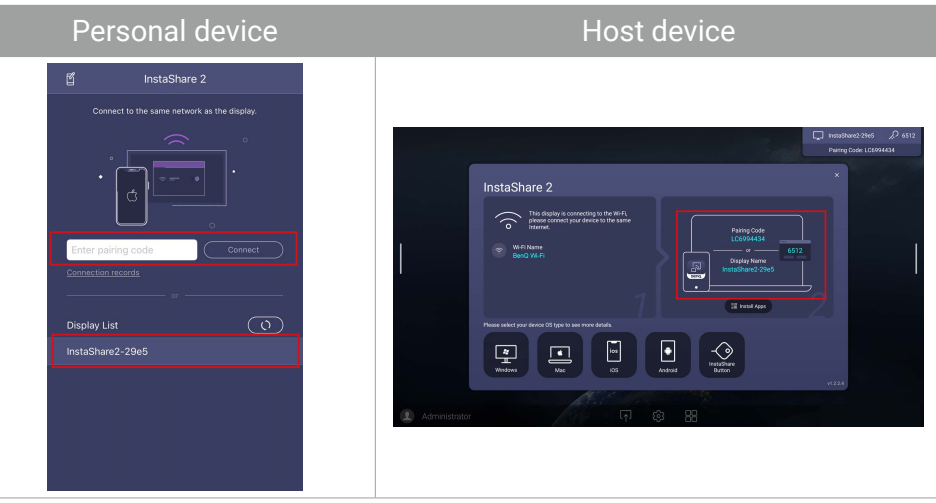

3. You may be asked to enter the password to successfully pair with the Host device.

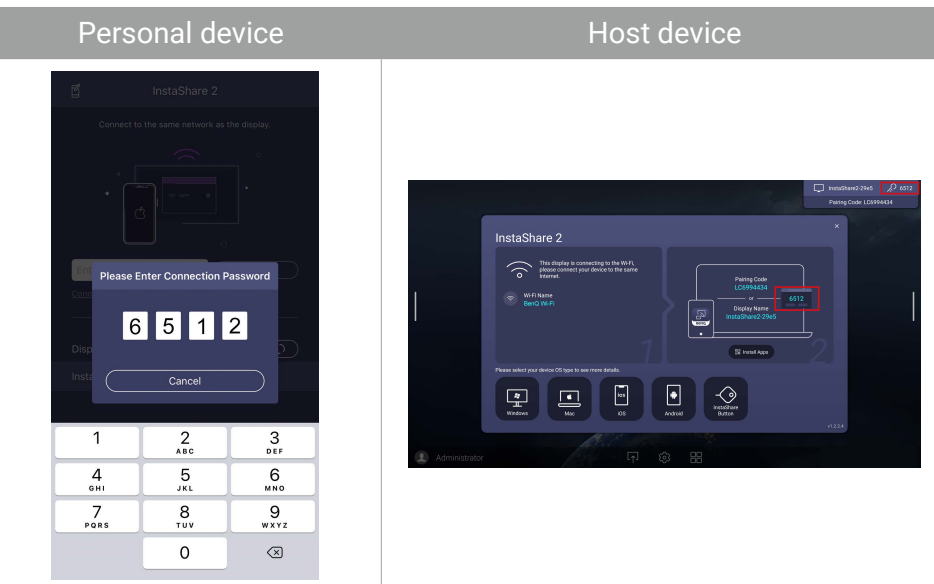

4. Once connected successfully, you can find your device in the Online tab in Host Controls window.

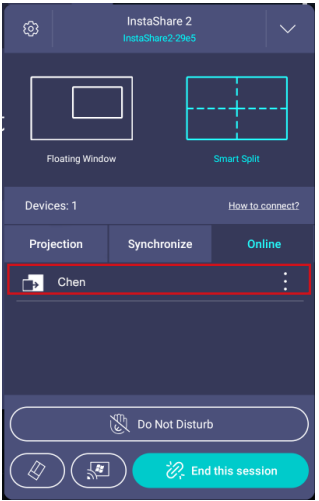

5. Now you can start using InstaShare 2 to share your ideas.

## <span id="page-27-1"></span><span id="page-27-0"></span>Sharing photos and videos

Casting from computer (Mac/Windows)

1. In InstaShare 2 app, choose Photo or Video.

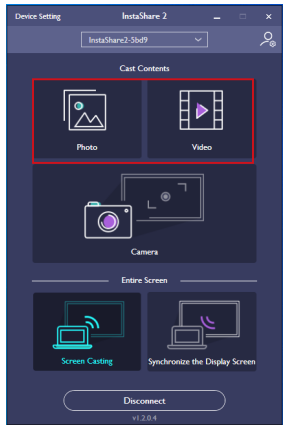

2. Select a file you want to display and perform any of the functions shown on the screen.

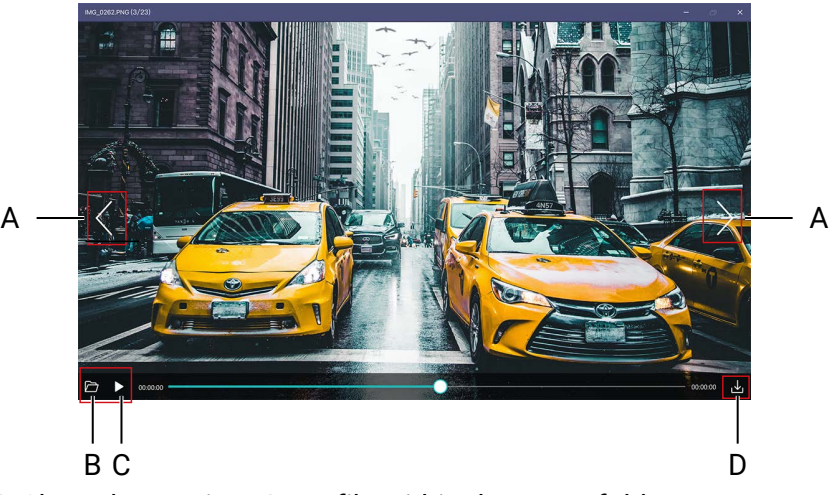

- A.Show the previous/next file within the same folder.
- B.Open the default file manager in your computer and select different files to cast.
- C.(Video only) Play/pause the current video.
- D. Take a screenshot and save the screen to your personal device.

### Casting from mobile device (iOS/Android)

- 1. In InstaShare 2 app, select Media Files to share images and videos on your device.
- 2. In your album, select the image/video to share or click Select All to select all files in the folder.
- 3. Select Casting to start sharing contents on the Host device.

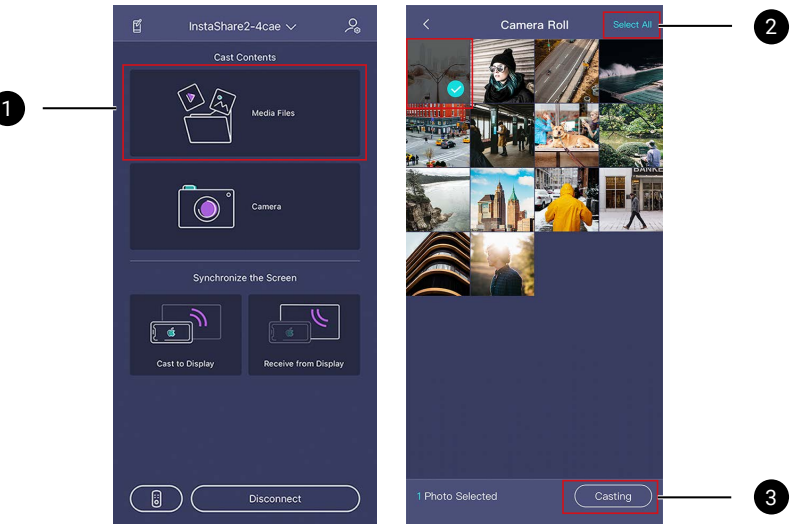

- 4. Wait for the Host to confirm your casting if Confirm before device casts contents is enabled in Advanced settings.
- 5. If any annotation is made during your sharing, tap  $\frac{1}{\sqrt{2}}$  to take a screenshot and save the image to your device.

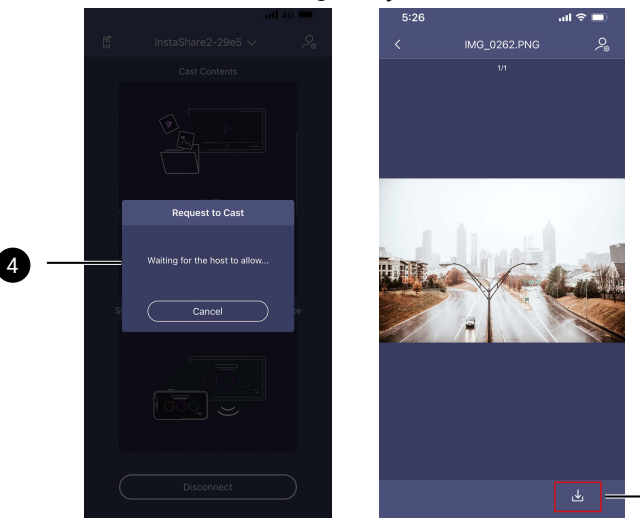

5

## <span id="page-29-0"></span>Sharing contents through camera

1. In InstaShare 2 app, tap Camera to capture real-time image and cast the image to the display.

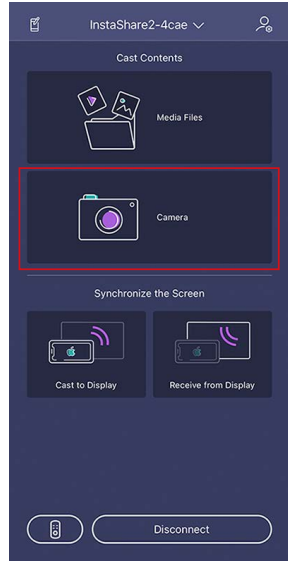

2. To adjust camera settings and manage photos taken, the following actions can be performed.

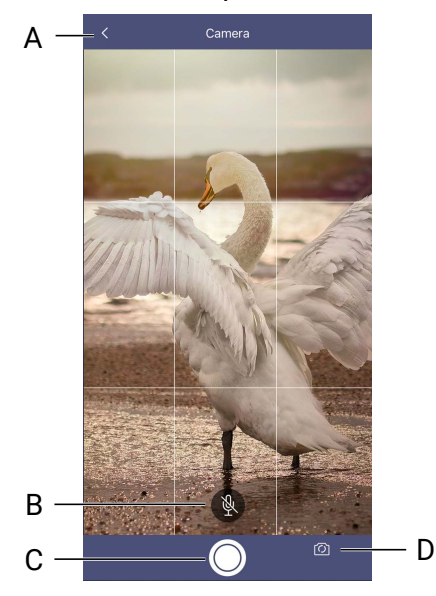

<span id="page-30-0"></span>A.Leave Camera.

- B.Play/Mute the sound of your computer/cellphone on the display.
- C.Take a photo and cast image to the display.
- D. Toggle between the front- and back-facing camera.

## <span id="page-30-1"></span>Casting entire screen to the display

1. On InstaShare 2 app, click Screen Casting to share your entire screen to the display.

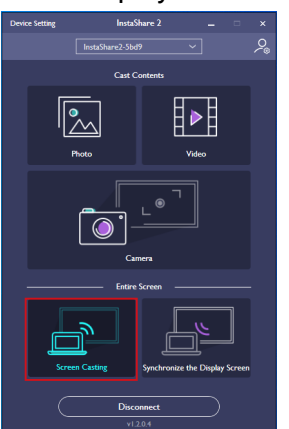

2. While you are sharing screen, the laptop version of InstaShare 2 App will show a screen-sharing toolbar. Hover the cursor over the toolbar to display the complete editing tools as follows:

For Mac & Windows

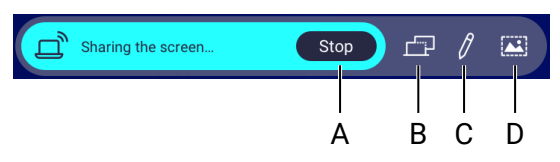

- A.Stop sharing screen to the display
- B. Extend your screen to the display
- C.[Annotate on your screen](#page-31-0)
- D. Take a screenshot of your screen

#### Note

While casting the screen, users may control the device screen from the BenQ display.

#### <span id="page-31-0"></span>Annotate on your screen

For Mac & Windows

Tap on the pencil icon to start writing on your screen. The toolbar will be shown as below:

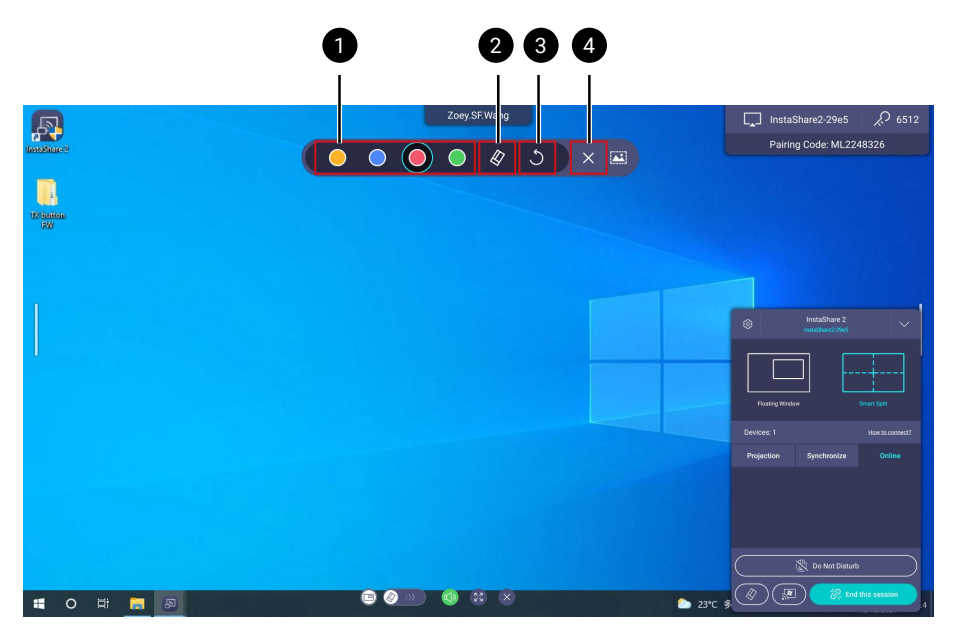

- 1. Color list
- 2. Clear all annotations on the screen.
- 3. Undo the previous action.
- 4. Close the annotation bar

## <span id="page-32-1"></span><span id="page-32-0"></span>Synchronizing the display screen

1. On InstaShare 2 app, click Synchronize the Display Screen to view the entire display screen on your laptop or smartphone.

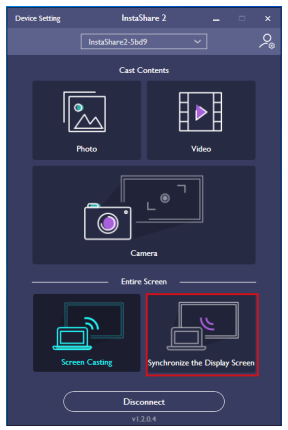

2. Once synchronized, the following actions can be performed:

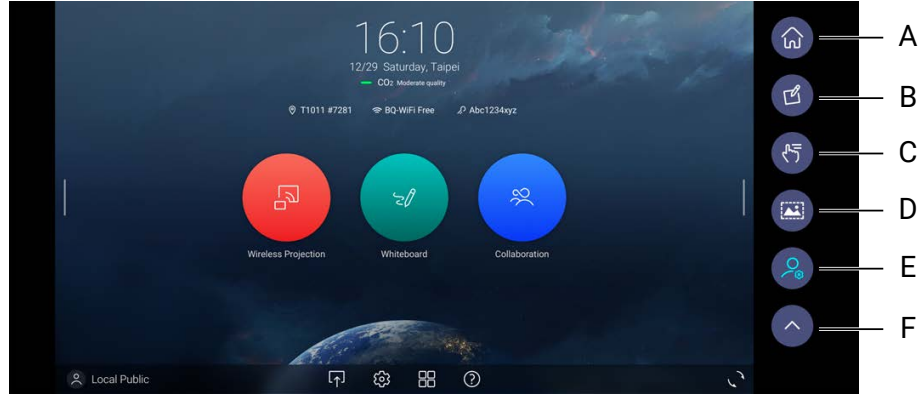

- A.Return to the home page.
- B.[Annotate on the display from your](#page-33-0) screen.
- C.Activate two-way touch to control the display screen remotely.
- D. Take a screenshot of your screen.
- E. Accessing Host Controls window to control connected devices.
- F. Minimize the toolbar.

#### <span id="page-33-0"></span>Annotate on the display from your screen

Tap on the icon to start writing on your screen. The toolbar will be shown as below:

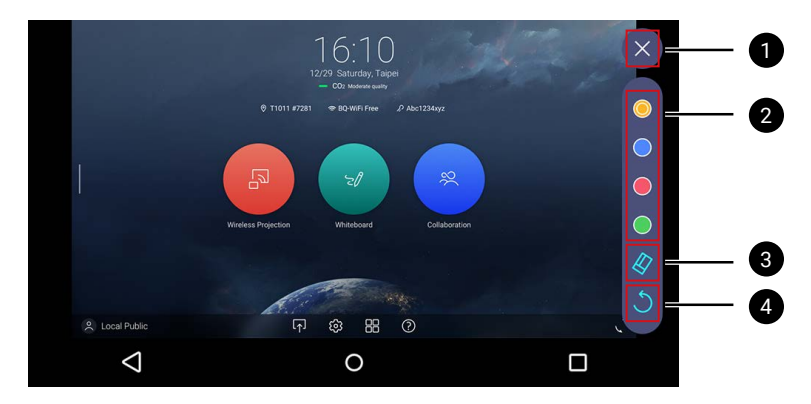

- 1. Close the annotation bar
- 2. Color list
- 3. Clear all annotations on the screen.
- 4. Undo the previous action.

## <span id="page-34-0"></span>Recommended specifications for personal devices

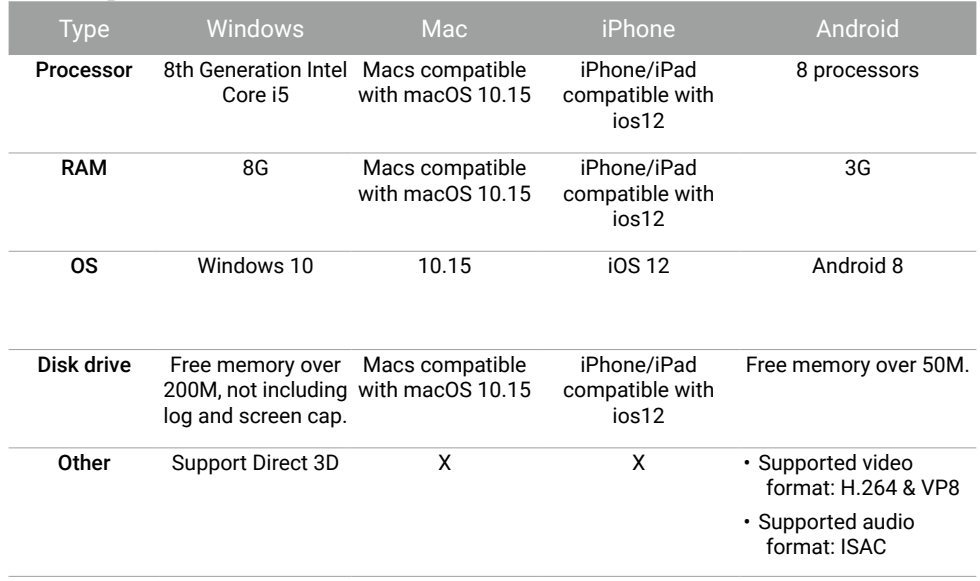

## <span id="page-35-1"></span><span id="page-35-0"></span>Compatibility with different BenQ IFP models

## Smart Split mode

Due to constraints on certain IFP models, the models listed below supports only up to 4 users projecting in a split screen presentation simultaneously.

- RE01 series: RE6501, RE7501, RE8601, RE9801
- RM02S series: RM6502S, RM7502S, RM8602S

## Port table

## For InstaShare 2 app on IFP and **Windows**

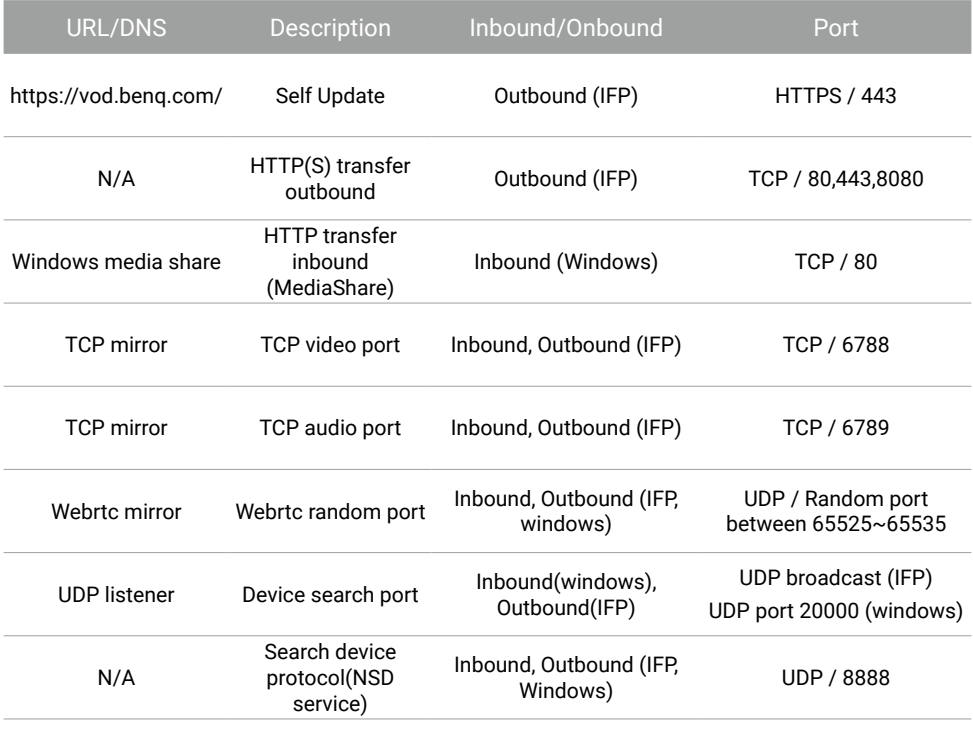

## <span id="page-36-0"></span>For setting up Miracast

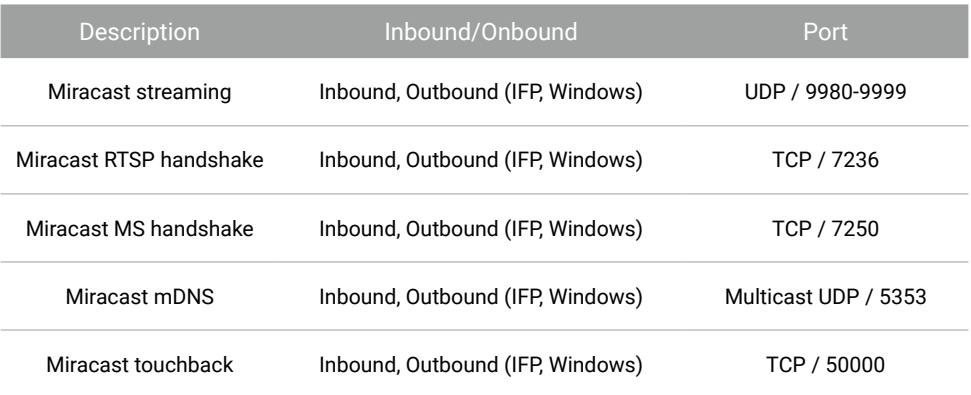

## For setting up AirPlay

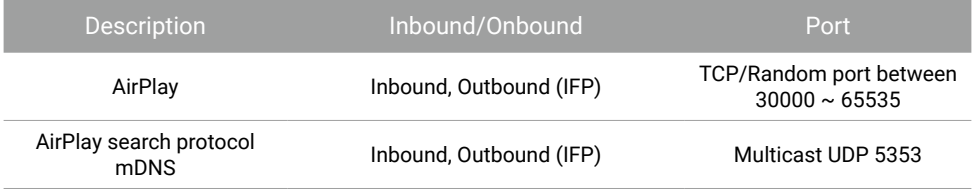

### For setting up Chromecast

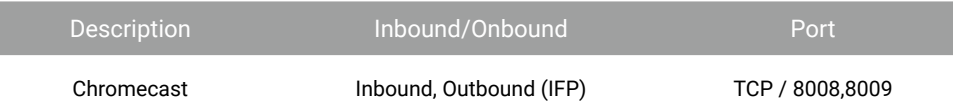